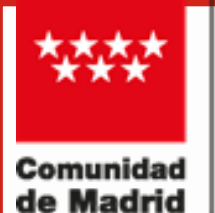

CONSEJERÍA DE ECONOMÍA<br>HACIENDA Y EMPLEO

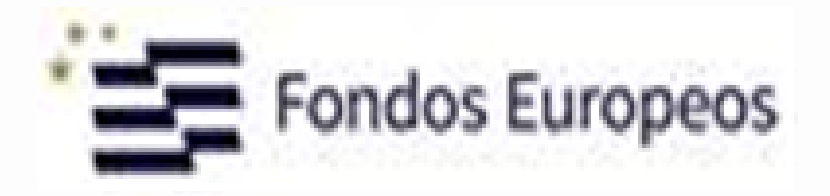

# Guía de Información:

# Itinerario formativo 2024 2027 Fondos FSE+

Subvenciones a entidades de formación para financiar acciones formativas de certificados de<br>profesionalidad con prácticas asociadas (2024-27)

LÍNEA 1 - SUBVENCIÓN PARA FINANCIAR LA REALIZACIÓN DE UN ITINERARIO FORMATIVO ESPECÍFICO.

# **SOLICITUD DE ANTICIPOS**

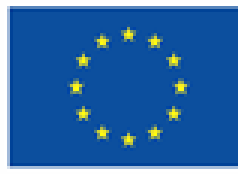

**Cofinanciado por** la Unión Europea

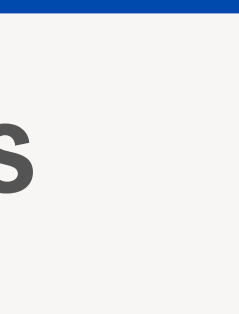

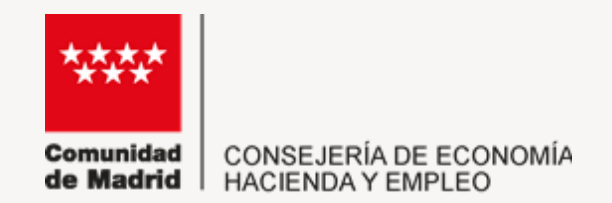

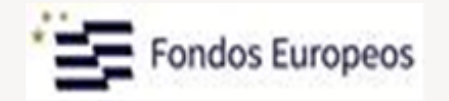

# Anticipo de la Subvención

### *LOS PAGOS SE REALIZARAN CON EXENCIÓN DE GARANTIAS, NO SE NECESITA AVAL NI SEGURO DE CAUCIÓN*

\***Importe concedido anticipable =** Importe concedido - Importe TUTOR DE PRÁCTICAS

# **Cuándo solicitarlo:**

- **Antes de iniciar la Acción Formativa** con un límite máximo del **25%** del importe concedido anticipable \*
- **Iniciada** la Acción Formativa: (Imprescindible acreditar este inicio)
	- Hasta un **35% adicional;**
	- Único anticipo de hasta el **60%** del importe concedido anticipable\*

**IMPORTANTE:** Las solicitudes de anticipo correspondientes a las acciones formativas no iniciadas deben solicitarse en el EJERCICIO PRESUPUESTARIO DEL AÑO en que LA ACCIÓN FORMATIVA VAYA A SER EJECUTADA y para el que ha sido concedida.

Accede al enlace

**[https://sede.comunidad.madrid/ayudas-becas-subvenciones/itinerario-formativo-2024-27-fondos](https://sede.comunidad.madrid/ayudas-becas-subvenciones/itinerario-formativo-2024-27-fondos-fse/tramitar)[fse/tramitar](https://sede.comunidad.madrid/ayudas-becas-subvenciones/itinerario-formativo-2024-27-fondos-fse/tramitar)**

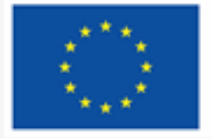

**Cofinanciado por** la Unión Europea

# **Cómo Tramitar la Solicitud**

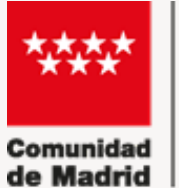

CONSEJERÍA DE ECONOMÍA HACIENDA Y EMPLEO

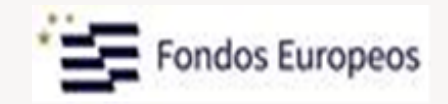

### Tramitar

Sigue los siguientes pasos:

- 1. Prepara la documentación y/o anexos que vayas a aportar junto al formulario (si es necesario).
- 2. Pulsa CUMPLIMENTAR y accede al formulario en línea. Si no finalizas su cumplimentación, podrás recuperarlo más tarde accediendo con el localizador que aparecerá en pantalla y que deberás guardar.
- 3. Para finalizar, pulsa ENVIAR A REGISTRO. En la siguiente pantalla podrás adjuntar el resto de los documentos que acompañan a la solicitud.

#### Solicitud anticipo línea 1

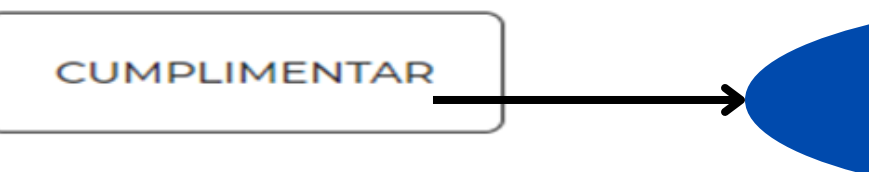

← Chequea tu configuración para poder firmar

El enlace que aparece en la parte inferior posibilita comprobar si la configuración del dispositivo permite la firma electrónica de la solicitud.

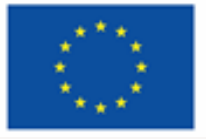

### **Cofinanciado por** la Unión Europea

### **PULSAMOS CUMPLIMENTAR**

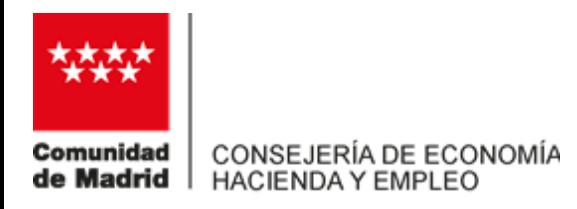

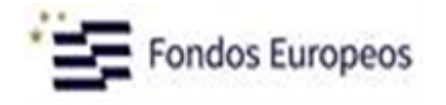

### **CUMPLIMENTACIÓN DE FORMULARIOS**

PROCEDIMIENTO: Subvenciones para financiar acciones formativas conducentes a certificados de profesionalidad con prácticas profesionales no laborales asociadas, dirigidas a personas desempleadas

**IMPRESO:** 2988FR1\_23

PASO 1. Marca la casilla que se visualiza en el recuadro como medida de seguridad.

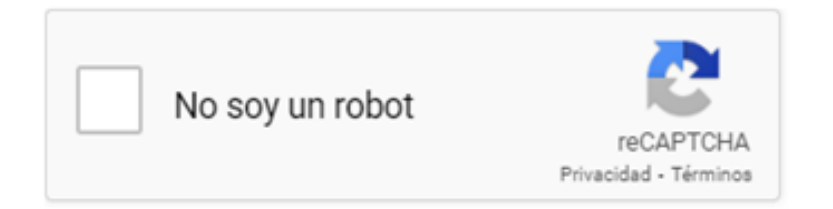

PASO 2. Selecciona una de estas dos opciones.

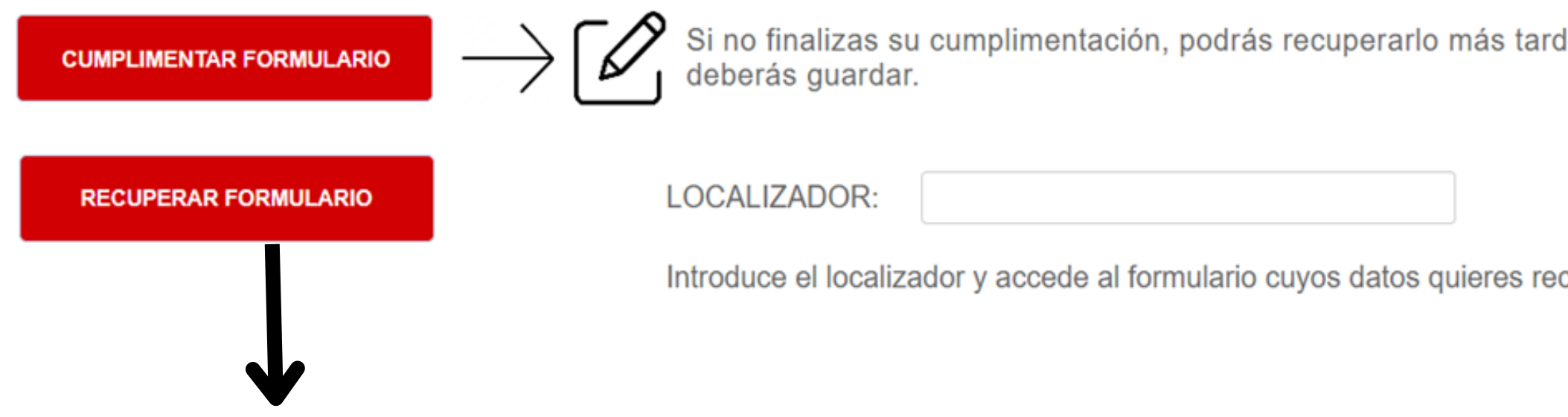

*S*ELECCIONAREMOS:

**- CUMPLIMENTAR FORMULARIO:** para tramitar la solicitud de anticipo por primera vez.

**- RECUPERAR FORMULARIO:** en el caso de no haber finalizado la tramitación accederemos de nuevo al formulario mediante el localizador que nos proporcionó el sistema.

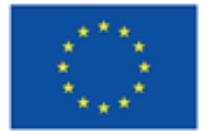

le accediendo con el localizador que aparecerá en pantalla y que

cuperar.

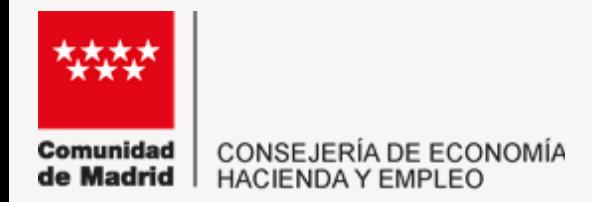

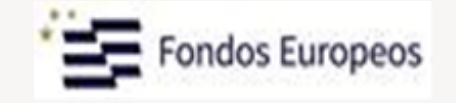

## Pulsamos en **CUMPLIMENTAR FORMULARIO**:

## Cumplimentaremos la pestaña DATOS BÁSICOS (Datos de la Entidad de Formación y de la Persona o entidad representante)

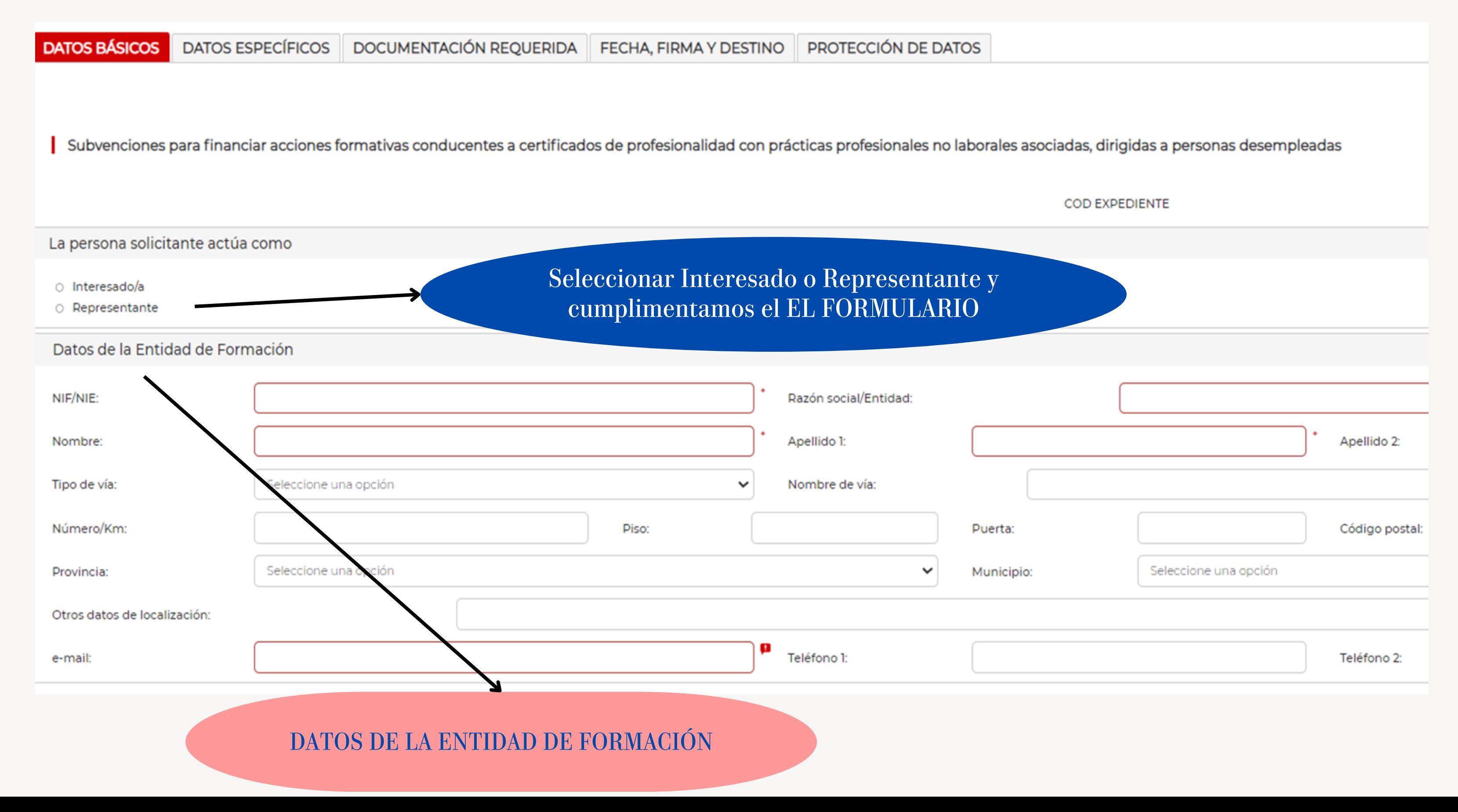

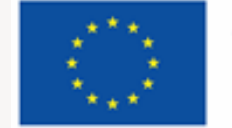

**Cofinanciado por** la Unión Europea

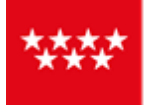

CONSE IERÍA DE ECONOMÍA

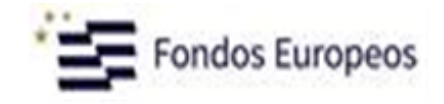

En el apartado de MEDIO DE NOTIFICACIÓN, no olvidar marcar la casilla de verificación para poder continuar.

Los solicitantes de la subvención deberán estar dados de alta en el Sistema de [Notificaciones](https://gestiona3.madrid.org/auto_login/acceso.jsf?s=NOTE&ss=PRIVADO&pass=9F6FE21F6C37B9D47C434FC195D45D84&ok=aHR0cHM6Ly9nZXN0aW9uYTMubWFkcmlkLm9yZy9ub3RlX3B1YmxpYy9pbmRleC5odG1s) Telemáticas de la Comunidad de Madrid **(NOTE), disponible en la dirección electrónica [sede.comunidad.madrid,](https://gestiona3.madrid.org/auto_login/acceso.jsf?s=NOTE&ss=PRIVADO&pass=9F6FE21F6C37B9D47C434FC195D45D84&ok=aHR0cHM6Ly9nZXN0aW9uYTMubWFkcmlkLm9yZy9ub3RlX3B1YmxpYy9pbmRleC5odG1s) apartado Notificaciones.**

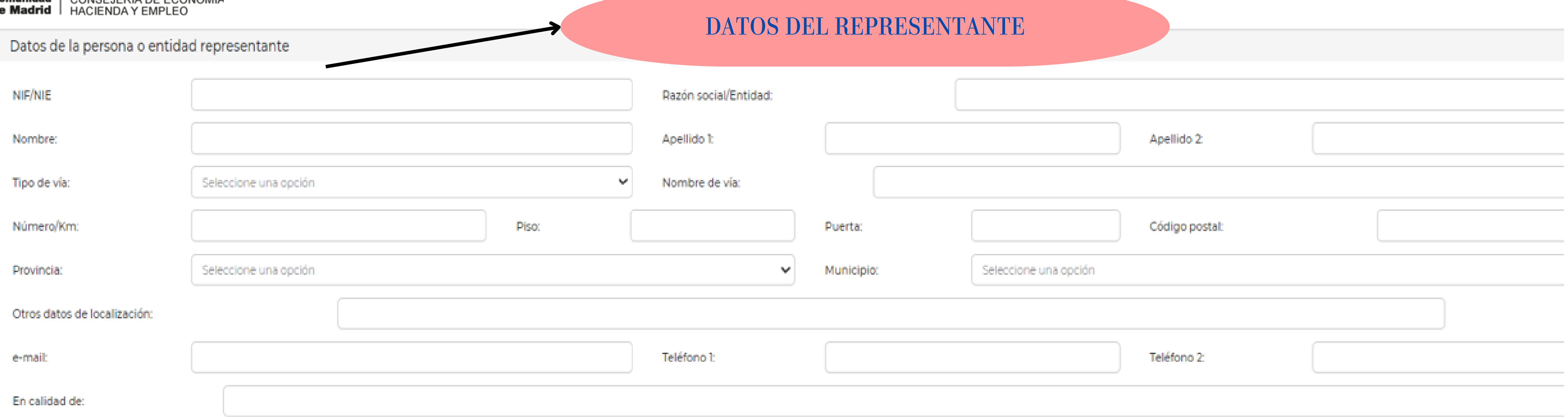

### Medio de notificación

Las notificaciones se realizarán a través de medios electrónicos por lo que, con carácter previo a la presentación de esta solicitud, la persona a la que se notifica deberá estar dada de alta en el Sistema de Notificaciones Electrónicas de la Comunidad de Madrid. Puede darse de alta accediendo a este enlace

La persona designada para recibir notificaciones electrónicas no está dada de alta en el Servicio de Notificaciones Electrónicas de la Comunidad de Madrid. Puedes darte de alta a través de este enlace.

Si no lo haces en este momento, se habilitará de forma automática una dirección electrónica (DEH) cuando envíes la solicitud a registro. En ella recibirás tus notificaciones electrónicas. Además, cada vez que se envíe una notificación, recibirás un aviso en el correo electrónico que has informado en esta solicitud. Para continuar y aceptar que has leído este aviso, marca esta casilla.

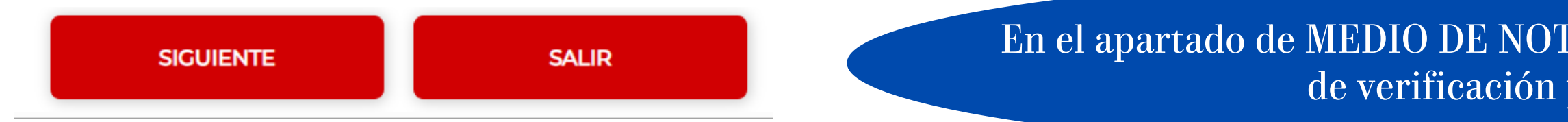

### **Accede a NOTE**

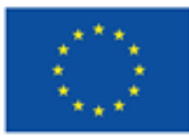

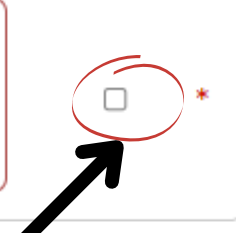

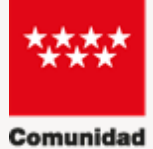

CONSEJERÍA DE ECONOMÍA de Madrid **HACIENDA Y EMPLEO** 

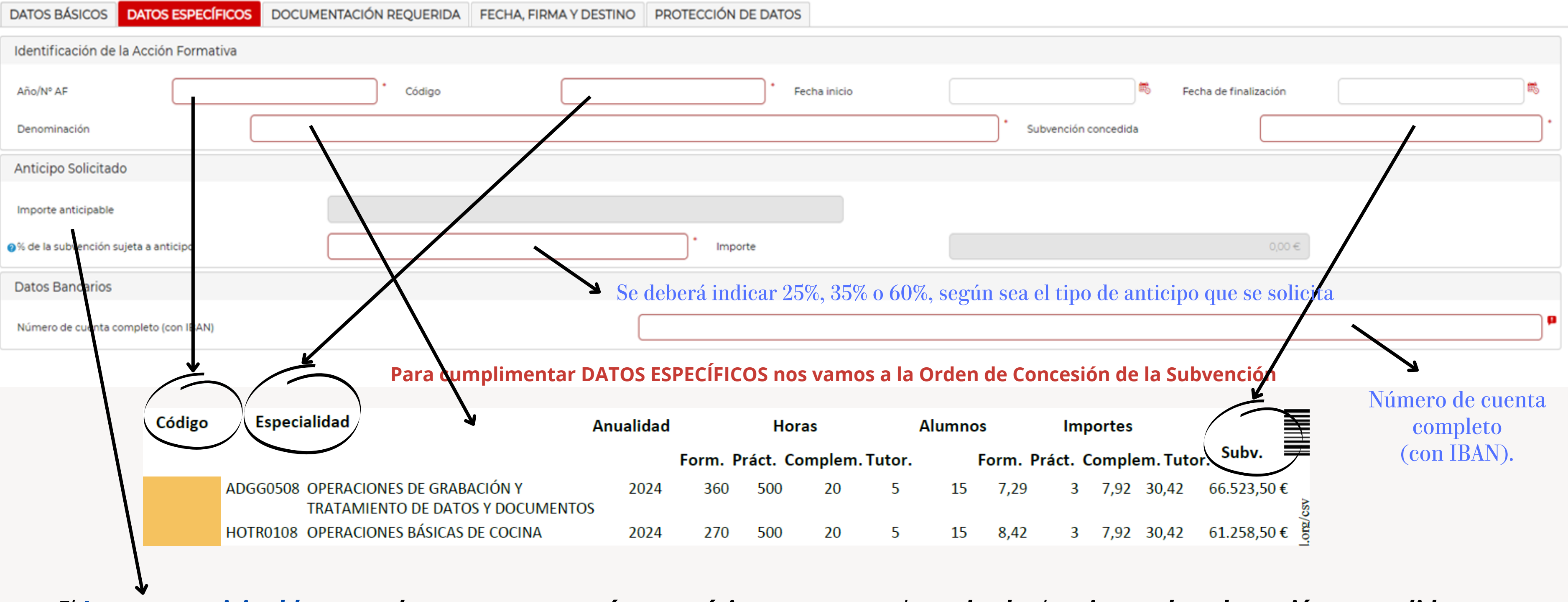

# *Pulsamos SIGUIENTE y cumplimentamos la pestaña DATOS ESPECÍFICOS*

Fondos Europeos

El Importe anticipable, es un dato que aparecerá automáticamente y es el resultado de minorar la subvención concedida, para esa acción formativa, los costes del tutor de prácticas profesionales no laborales, cuyo importe es de 22.500 € (500 horas x 15 alumnos x *3€/h/alumno).*

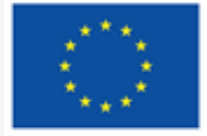

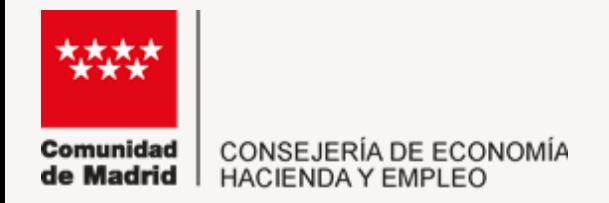

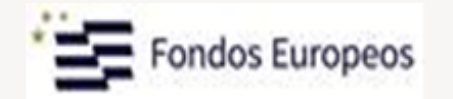

*De esta forma en la pestaña DATOS ESPECÍFICOS*

## CUMPLIMENTAREMOS las casillas resaltadas en rojo:

- Año/AF: Código asignado a la acción formativa en la orden de concesión (Ej. 23/8945)
- Código: Codificación de la especialidad Formativa que se va a impartir (Código del Certificado Profesional).
- Denominación: Especialidad Formativa que se va a impartir (Denominación del Certificado Profesional).
- Subvención Concedida: Importe establecido en la Orden de Concesión para la acción formativa.
- % de la subvención sujeta a anticipo: se deberá indicar 25%, 35% o 60%, según sea el tipo de anticipo que se solicita.
- Datos bancarios: Número de cuenta completo (con IBAN).

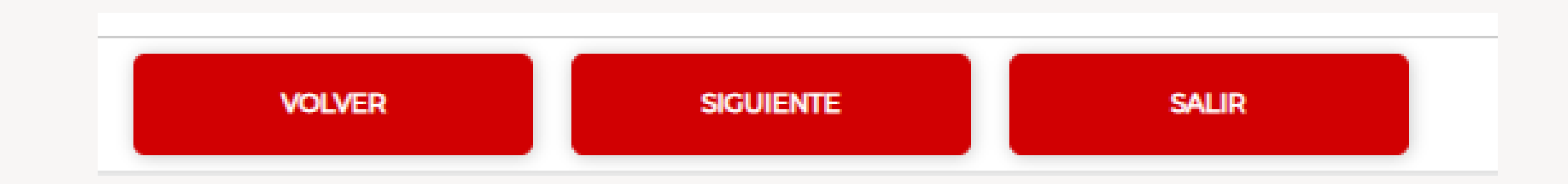

*Una vez cumplimentada la información pulsaremos SIGUIENTE.*

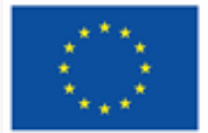

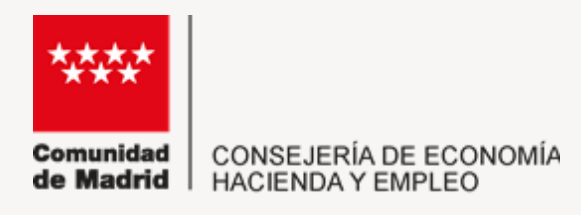

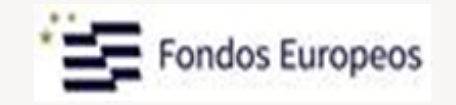

# A continuación cumplimentaremos la pestaña **DOCUMENTACIÓN REQUERIDA**

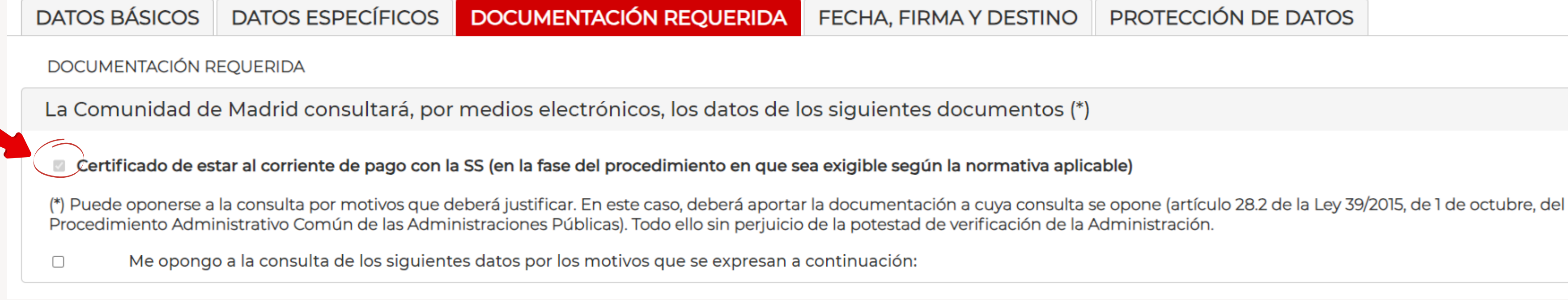

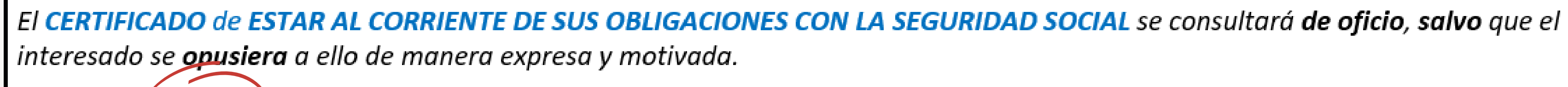

En caso de **oposición** a la consulta, se desplegará una ventana que habrá que rellenar exponiendo los motivos.

Me opongo a la consulta de los siguientes datos por los motivos que se expresan a continuación:

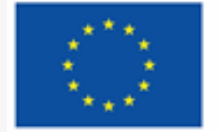

PROTECCIÓN DE DATOS

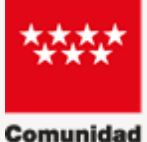

CONSEJERÍA DE ECONOMÍA<br>HACIENDA Y EMPLEO de Madrid

**DATOS BÁSICOS** 

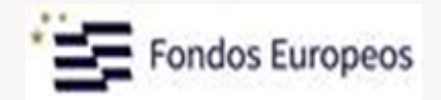

**DOCUMENTACIÓN REQUERIDA** 

FECHA, FIRMA Y DESTINO

Datos tributarios

La Comunidad de Madrid consultará, por medios electrónicos, los datos de los siguientes documentos si lo autoriza expresamente. De lo contrario, deberá aportarlos al procedimiento.

Certificado de estar al corriente de pago con la Agencia Estatal de Administración Tributaria (AEAT)(\*)

(\*) En la fase del procedimiento en que sea exigible según la normativa aplicable.

**DATOS ESPECÍFICOS** 

El certificado de estar al corriente de pago con la Comunidad de Madrid se solicitará de oficio por el órgano gestor (artículo 29.5 de la Ley 9/1990, de 8 de noviembre, Reguladora de la Hacienda de la Comunidad de Madrid)

El beneficiario deberá autorizar de forma expresa la consulta del CERTIFICADO DE ESTAR AL CORRIENTE DE PAGO con la AGENCIA **ESTATAL DE LA ADMINISTRACIÓN TRIBUTARIA.** 

En el SUPUESTO DE OPOSICIÓN O DE FALTA DE AUTORIZACIÓN EXPRESA, según lo exigido en cada caso, el interesado deberá proceder a la presentación de la documentación preceptiva.

El CERTIFICADO DE ESTAR AL CORRIENTE DE PAGOS CON LA HACIENDA DE LA COMUNIDAD DE MADRID se solicitará de oficio.

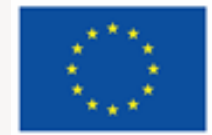

### PROTECCIÓN DE DATOS

Autorizo la consulta ○ No autorizo la consulta y aporto el documento

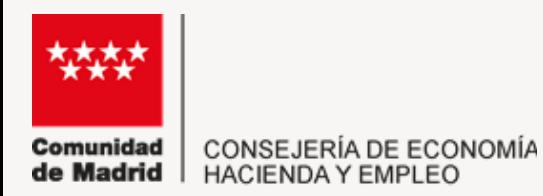

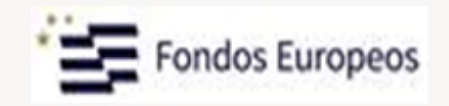

### Declaraciones responsables

Declara responsablemente que la acción formativa para la que se solicita el anticipo no ha finalizado a fecha de esta solicitud.

Declara responsablemente que ha realizado el Plan de Prevención de Riesgos Laborales según el artículo 16 de la Ley 31/1995, de 8 de noviembre, de Prevención de Riesgos Laborales, de conformidad con lo dispuesto en el apartado f) del Art. 8 de la Ley 2/1995, de 8 de marzo, de Subvenciones de la Comunidad de Madrid.

Declaración responsable para la modalidad de anticipo que requieran haber iniciado la acción formativa\*

Declara responsablemente que ha iniciado la acción formativa en la fecha:

\*Se completará ÚNICAMENTE en el caso de solicitar el anticipo del 35% adicional, o en caso de no haber solicitado el 25% de anticipo inicial para solicitar directamente el anticipo del 60% del importe concedido.

## Además, se formularán las siguientes DECLARACIONES RESPONSABLES:

- Declaración Responsable de que la acción formativa no ha finalizado a fecha de esta solicitud.
- Declaración Responsable de que ha realizado el Plan de Prevención de Riesgos Laborales.
- Para la modalidad de anticipo que requieran haber iniciado la acción formativa: Declaración Responsable de que ha iniciado la acción formativa en la fecha: (Se indicará la fecha de inicio)

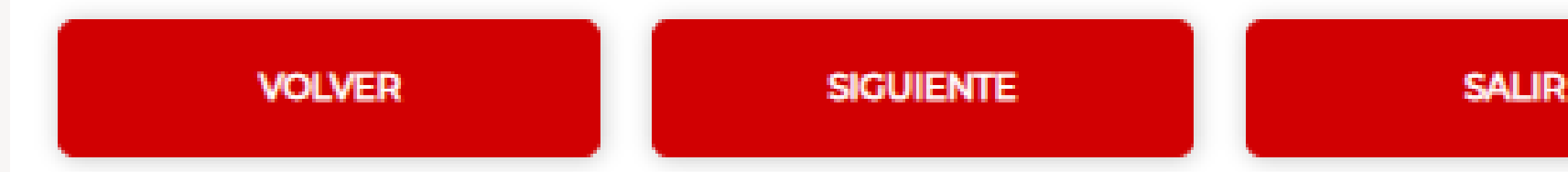

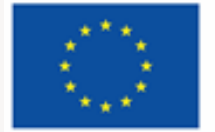

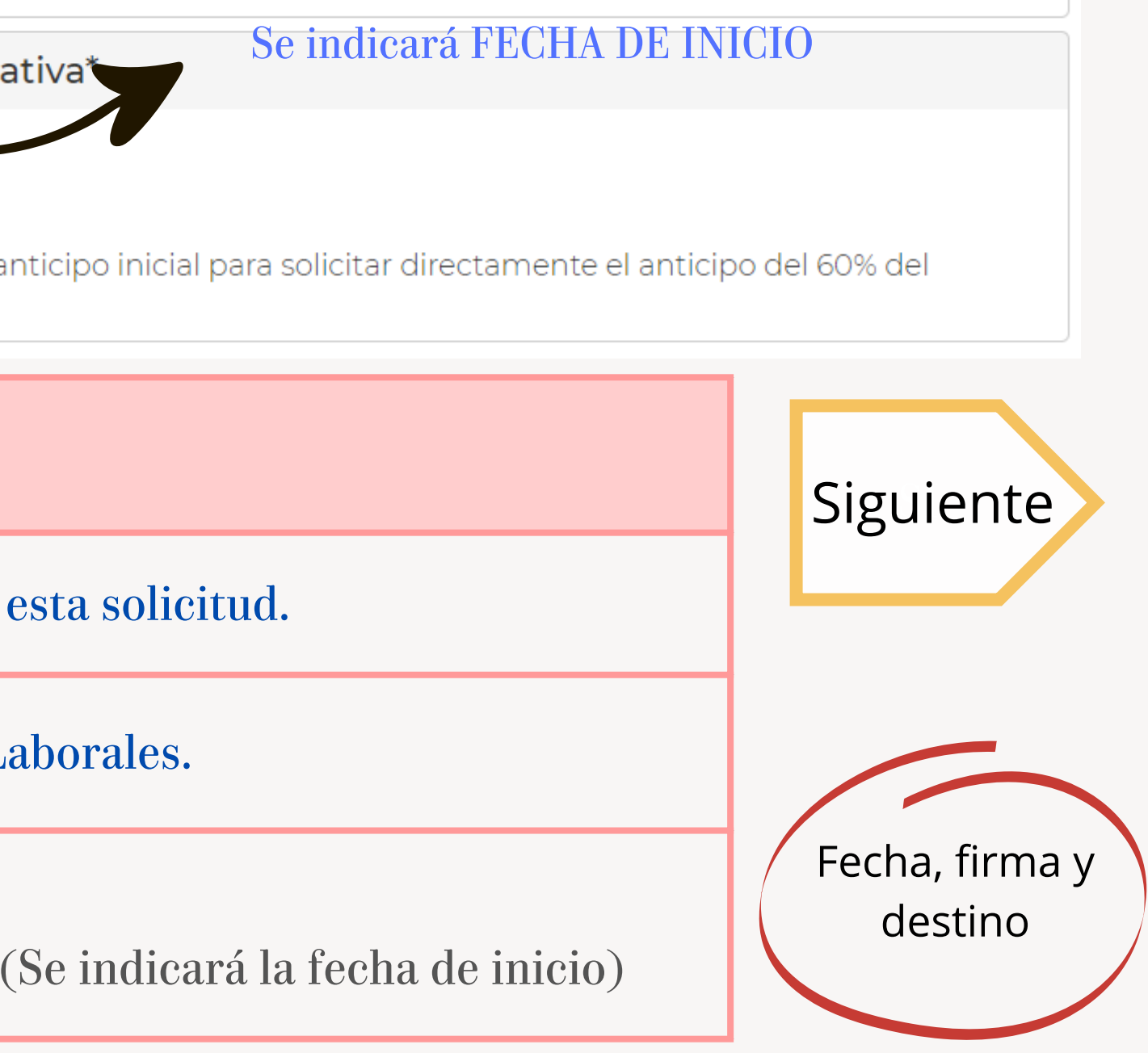

PULSAMOS SIGUIENTE

PROTECCIÓN DE DATOS

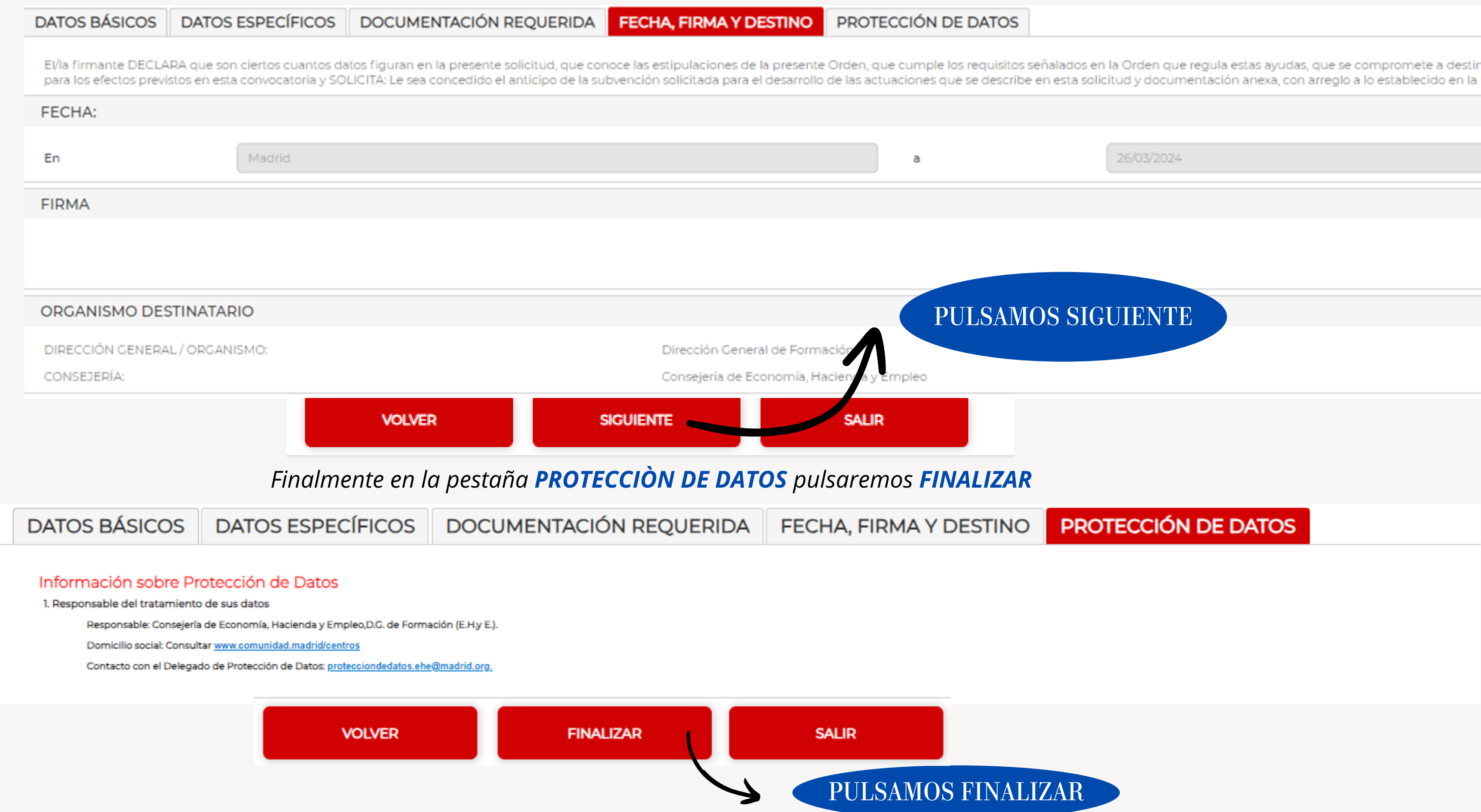

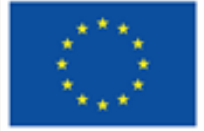

26/03/2024

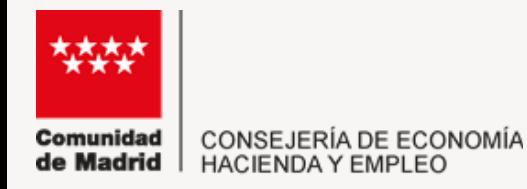

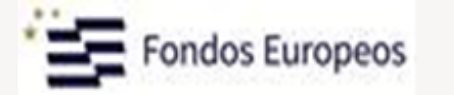

### *Pasaremos a la pestaña FECHA, FIRMA Y DESTINO y volvemos a pulsar SIGUIENTE:*

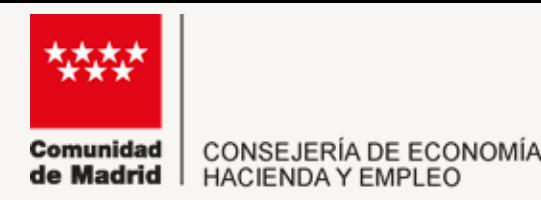

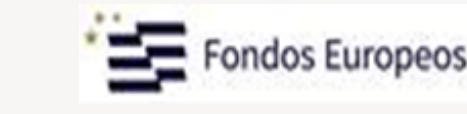

### *Tras pulsar FINALIZAR nos llevará a la siguiente pantalla:*

Si no finalizamos la cumplimentación, es posible recuperarlo más tarde accediendo con el localizador que aparecerá en pantalla y que el solicitante debe guardar.

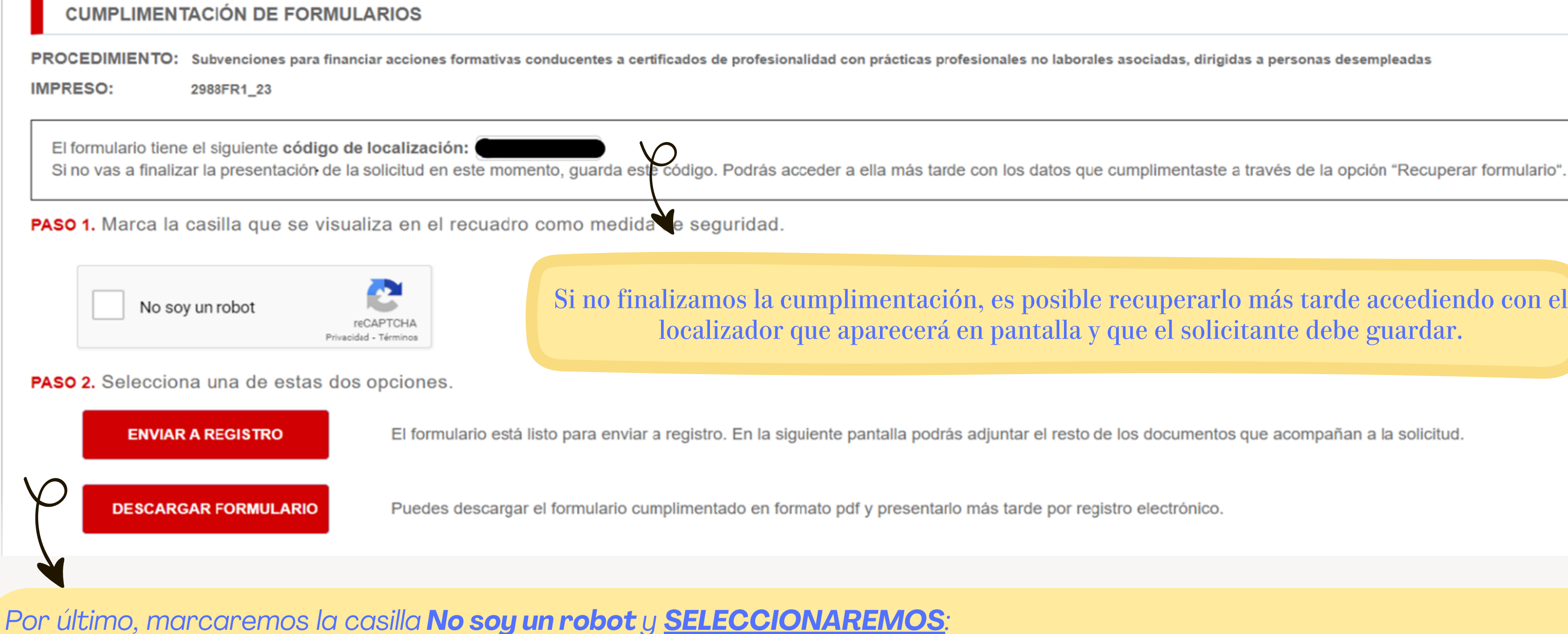

• ENVIAR A REGISTRO: Si el formulario está listo para su presentación electrónica. En la siguiente pantalla se podrán *adjuntar el resto de los documentos que acompañan a la solicitud. Finalmente pulsaremos Firmar y Enviar*

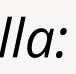

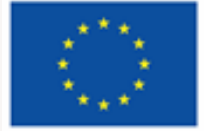

*DESCARGAR FORMULARIO: Puedes descargar el formulario cumplimentado en formato pdf y presentarlo más tarde*

*por registro electrónico.*

PULSAMOS FIRMAR Y ENVIAR

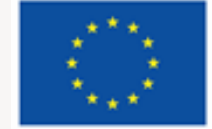

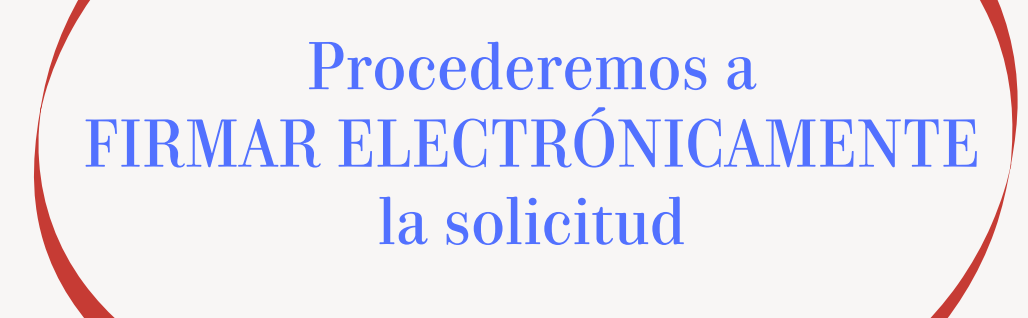

Adjuntaremos el resto de los documentos que acompañan a la solicitud.

Una vez registrada la solicitud, queda **habilitado** el **servicio de consulta de situación de [expedientes](https://www.comunidad.madrid/servicios/administracion-digital-punto-acceso-general/guia-administracion-electronica#expedientes)** desde donde es posible:

- **Aportar documentos** y enviar comunicaciones referidas a tu solicitud;
- **Consultar su estado de tramitación.**

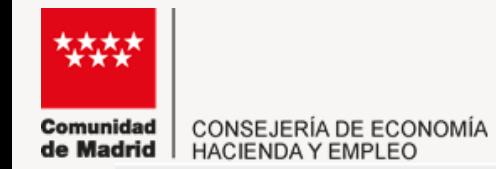

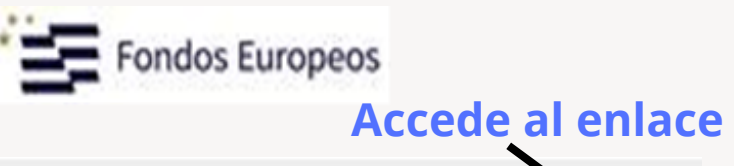

(a) VISUALIZAR

#### Presentación electrónica de solicitudes

#### PASO 1: RELLENAR FICHERO SOLICITUD

Solicitud

#### PASO 2: ANEXAR DOCUMENTOS A MI SOLICITUD

 $\bf{G}$ 

El tipo de ficheros que se podrán adjuntar serán los de Ofimática de Microsoft (doc,rtf,ppt,xls,docx,xlsx,pptx) y los genéricos pdf,tif,jpg,xml,txt,zip,png,jpeg,html. El tamaño total de los ficheros no debe superar los 200Mb, y el tamaño individual de cada fichero no debe superar los 200Mb.

Para adjuntar la documentación que acompaña a la solicitud, pulsa el botón Añadir y sigue las indicaciones que aparecerán en pantalla.

Ø

**CANCELAR** 

Una vez que hayas adjuntado la documentación, puedes catalogarla pulsando en el icono de carpeta. A continuación, selecciona una de las opciones del listado y pulsa Aceptar.

**EQ FIRMARY ENVIAR** 

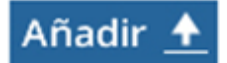